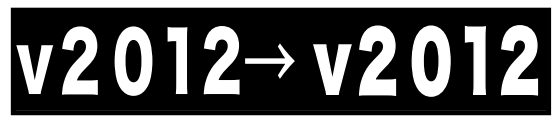

## 【Macintosh版】 【Windows版】

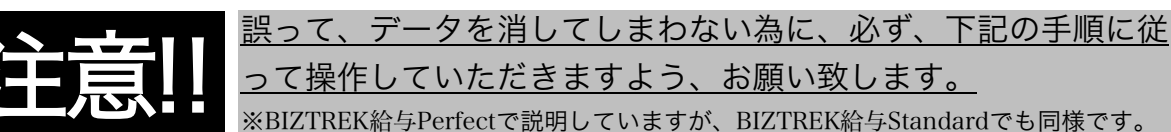

## (1)v2012のインストール

- ◎安全の為、貴社の給与データを、外部メモリ等、もしくはハードディスクの中に複製をとってから インストール を始めてください。
- 1. 起動中のアプリケーションプログラムをすべて終了します。

「BIZTREK給与」のDVDをドライブに入れ、DVDアイコン ● BIZTREK をクリックします。

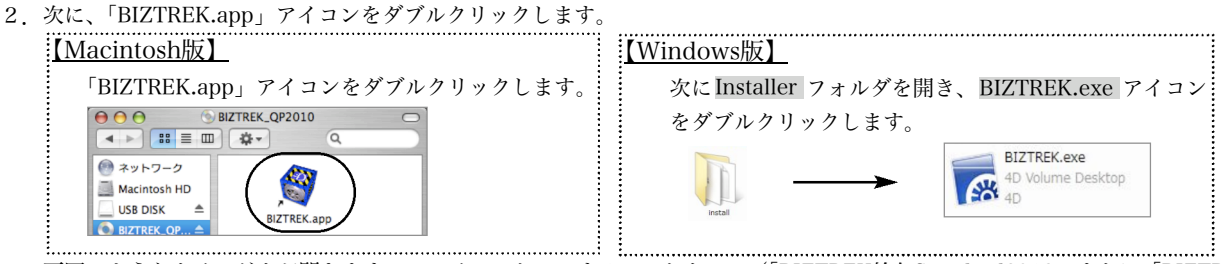

3.下図のようなウインドウが開きますので、インストールするソフトウェア(「BIZTREK給与Standard2012」または「BIZTREK給 与Perfect2012」)をクリックして選択します。 ※これ以降、Mac版BIZTREK給与Perfect2012の画面で説明します。

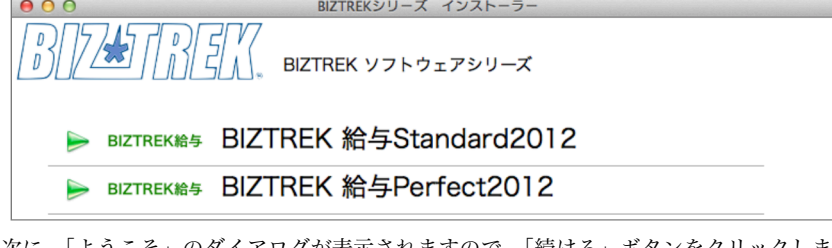

4.次に、「ようこそ」のダイアログが表示されますので、「続ける」ボタンをクリックします。

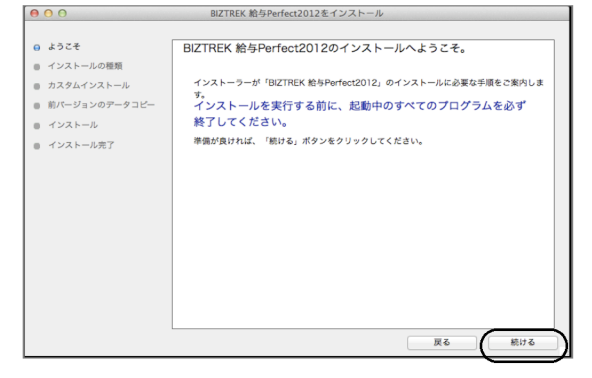

5.インストールの種類を選択する画面で、「○プログラムのみインストール」を選択し、「続ける」ボタンをクリックします。

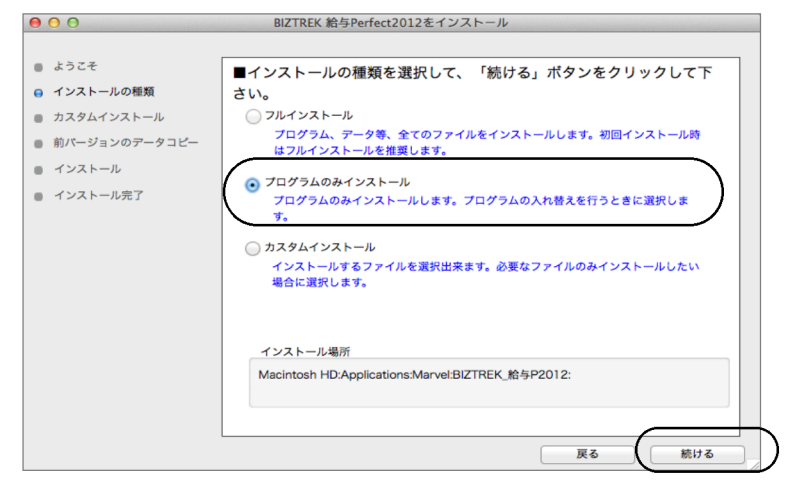

v2012→v2012へ説明書 - 1

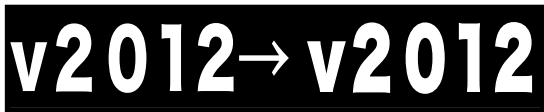

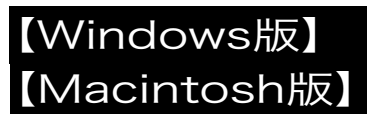

6.インストールするファイル及びファイルのインストール先が表示されます。

「インストール」ボタンクリック→インストール開始確認画面を表示→「OK」ボタンでインストールを開始します。

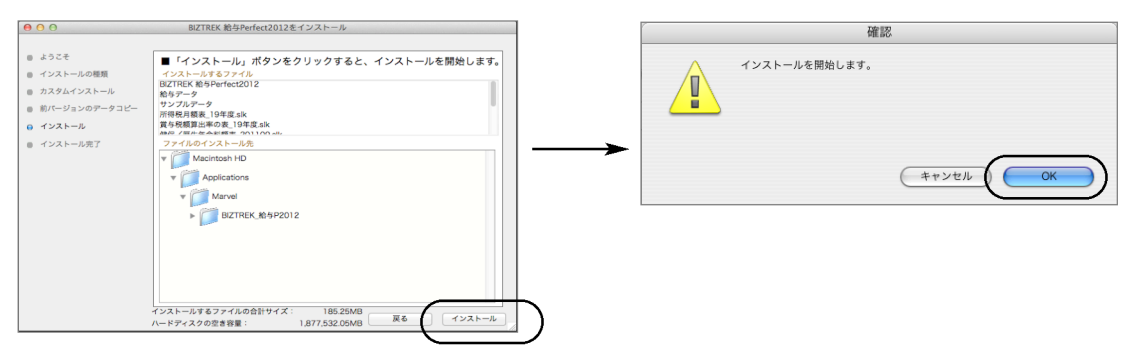

7.数分後、インストール完了のメッセージが表示されますので「終了」ボタンをクリックします。

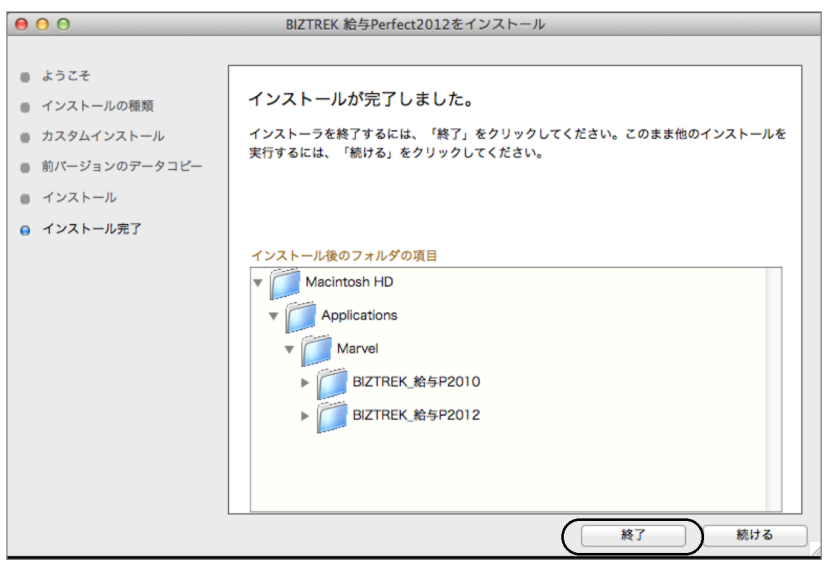

8.これでv2012のインストールは完了です。